## **Instructions for Using Kenall Revit® Families**

- 1. Install/unzip all Kenall Revit® files into a common folder.
- Within a Revit® Project (rvt) go to the pull-down menu: File/ Load from Library/ Load Family.
- Navigate to the directory containing the Kenall Revit® Families.
- 4. Select Family as required from the **Load Family** Dialog Box and click **Open**. Please note that our Lights must be Loaded via the Specify Types Dialog Box, see image below
- 5. From the **Specify Types** Dialog Box, moving from left to right Filter out desired Family Types and click **OK**. Note the small Pull-Down Arrows at the bottom right corner of each Parameter. Once the User has filtered down to a single Type, no more Filtering is required. All Kenall Type Filters correspond directly to their Kenall Spec Sheet unless denoted by an X or X/X.

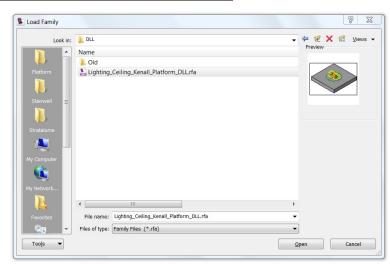

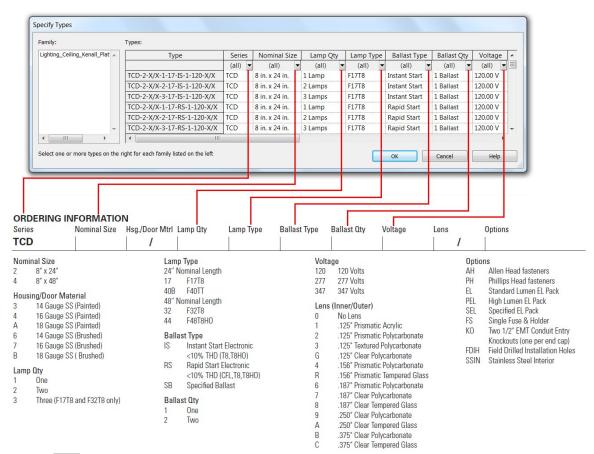

- 6. Place on Face as required. Note that all Kenall Lights are Face Based
- 7. **Select** the Kenall Element that you just placed and go to the pull-down menu: **Edit/ Properties.**
- Click the **Edit/ New** Button and **Rename** the Type by replacing all missing Ordering Information (X, X/X). Kenall Light Options can also be added to the New Name of added to the Comments Column of the Revit Light Schedule at a later time.

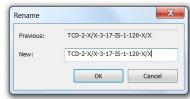